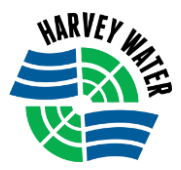

 *Form No: HWOT-05*

# **'How to' User Guide for HWOT**

## **IMPORTANT INFORMATION - PRIOR TO LOG IN**

- 1. OPEN the Harvey Water website [www.harveywater.com.au](http://www.harveywater.com.au/)
- 2. Go to the Harvey Water Members Area Members HWOT (Harvey Water Online Trading)

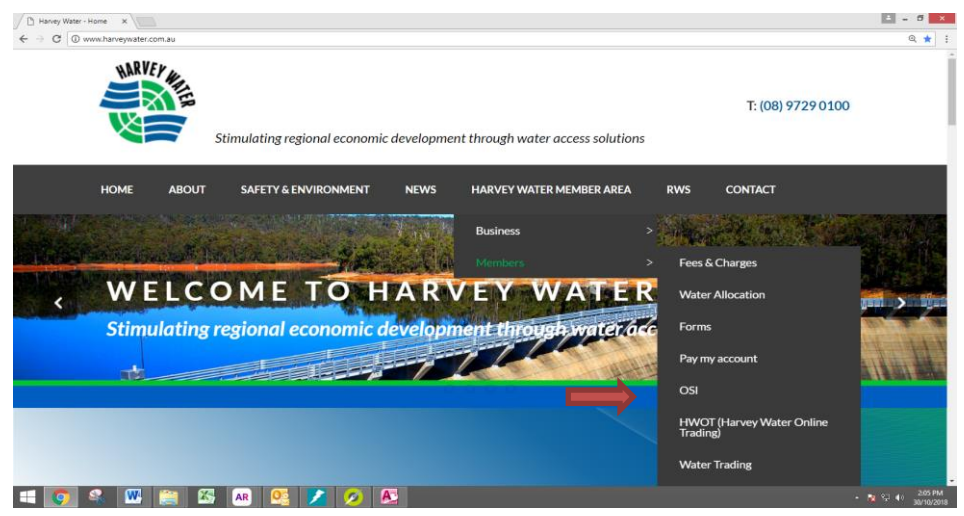

You will be asked to 'Log In' to the Members Area.

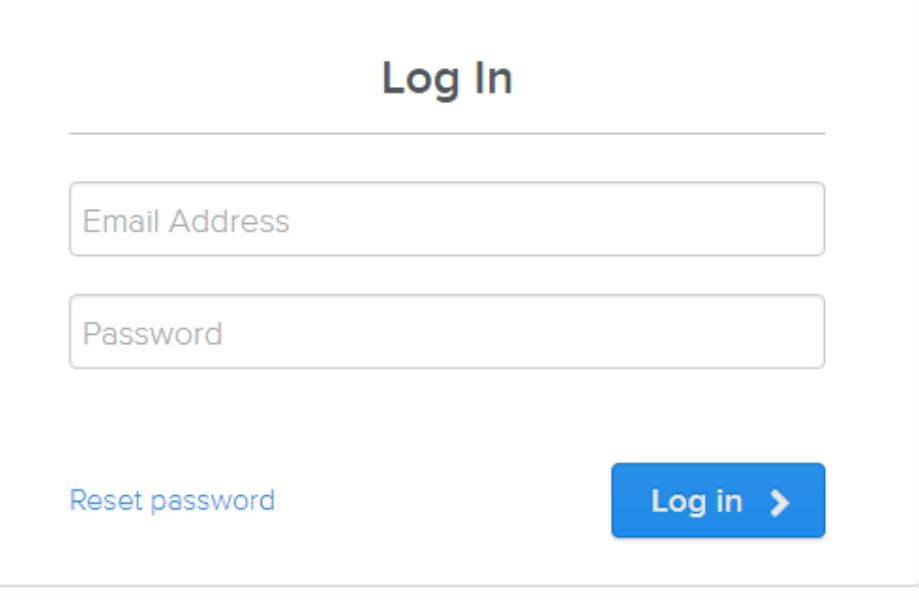

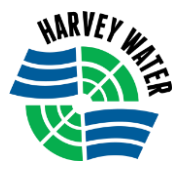

- 3. On the HWOT home page you can view:
	- i. The 2 Markets available for Temporary & Permanent Trading i.e. Harvey/Waroona and Collie, including the current available orders and the last 5 trades for each Market.
	- ii. Important Information, including the Seasonal Allocation for each district
	- iii. Plus an INFO Link to trading 'Notes & Warnings'
	- iv. LOG IN button to HWOT platform

### **Notes & Warnings:**

- 1. This market is open only to irrigators with an Er
- 2. The irrigation Season is from the 01 Oct to the:

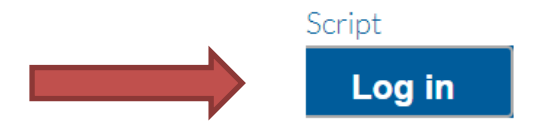

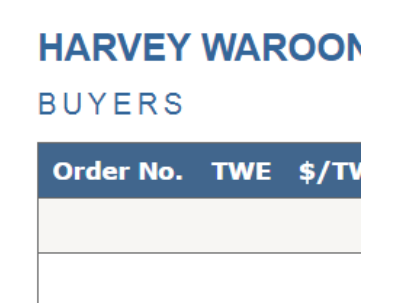

4. To view trading 'notes & warnings' CLICK on the INFO link button, found next to the Market name, to reveal the information.

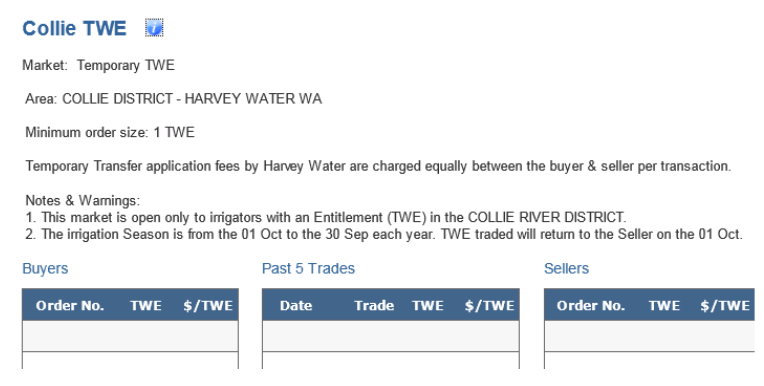

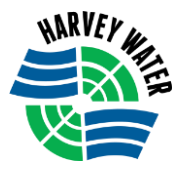

## **TO LOG INTO HWOT PLATFORM**

- 1. To place a BID (SELL or BUY Order) on the Market you need to LOG IN to the trading platform HWOT.
- 2. CLICK on Log in

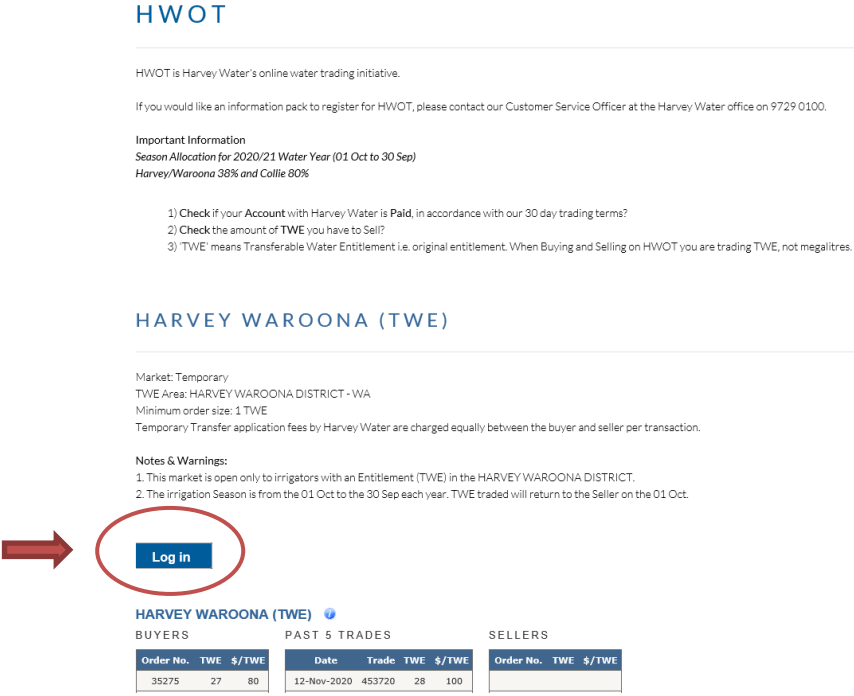

3. ENTER your Registered **Email Address** – Click ENTER

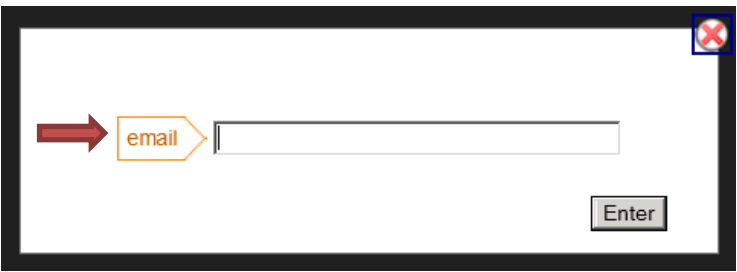

4. A unique **Water Code** number will be emailed to you within 15 seconds. You then have 200 seconds to enter the Water Code number as your password – Click ENTER *Note: If the time lapses you will need to start again, but don't panic 200 seconds is plenty of time.*

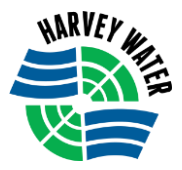

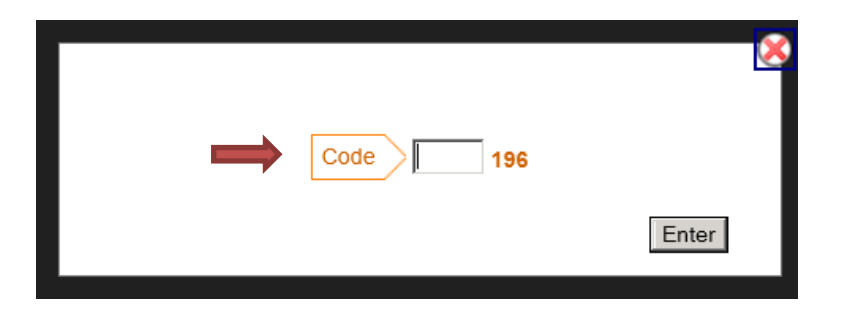

5. Welcome to the HWOT trading platform.

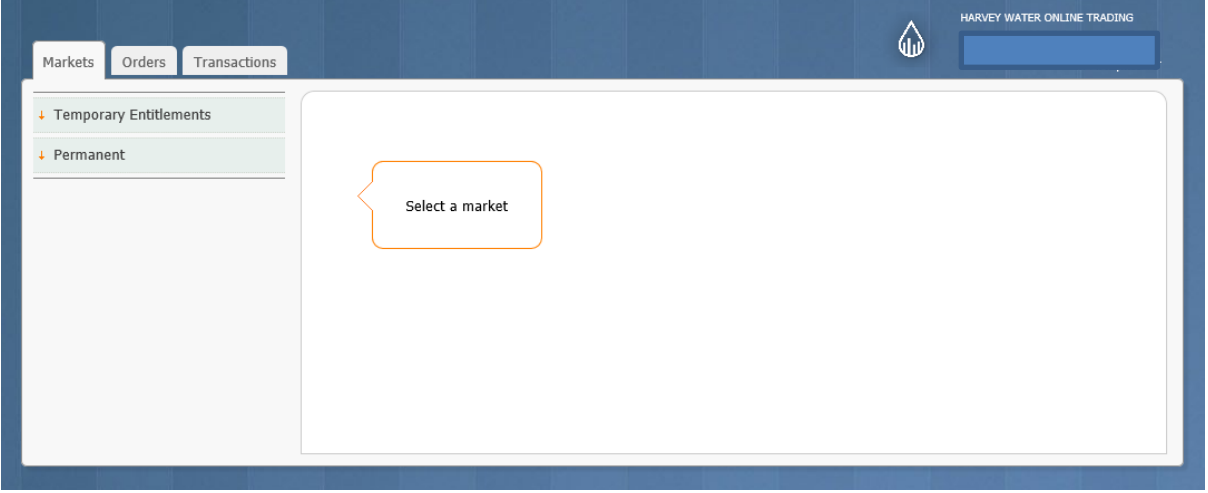

## **TO SELECT A MARKET TO PLACE AN ORDER**

1. Under the 'Markets' TAB click on TEMPORARY ENTITLEMENTS or PERMANENT to drop the list of available Markets. i.e. either Harvey/Waroona or Collie

*Note: You can only place an order in the Market you are registered for.*

2. SELECT the Market Temporary OR Permanent you would like to trade in (BUY or SELL) AND either Harvey/Waroona or Collie.

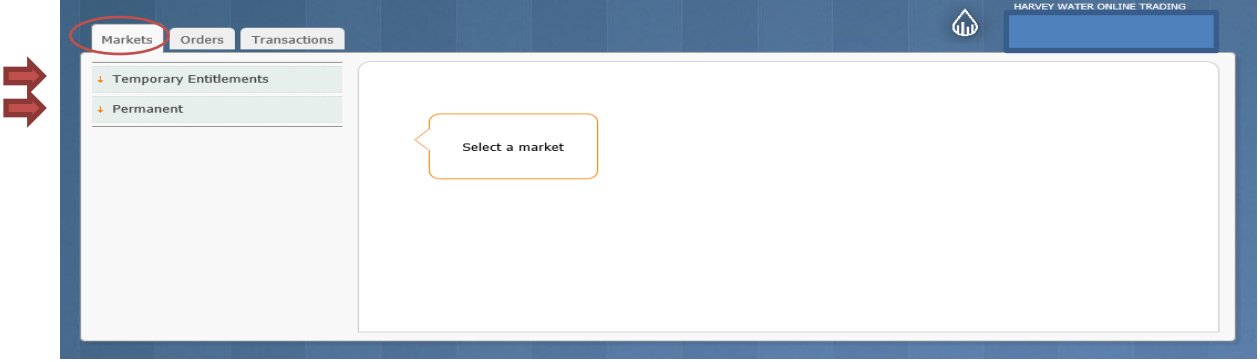

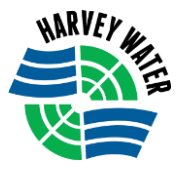

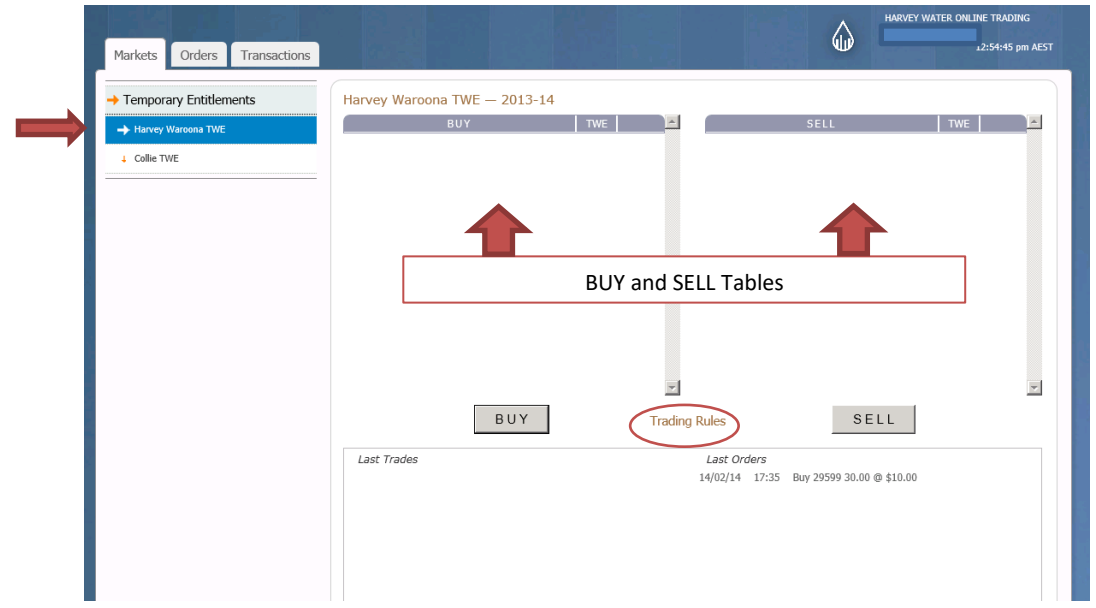

- 3. In the tables of the chosen Market you will see all the "Current" available BUY and SELL orders.
- 4. The Watermart **Trading Rules** are available to view CLICK on 'Trading Rules' to view.

*Harvey Water recommends you read the HWOT Trading Rules and Terms and Conditions prior to trading, as they may be updated without prior warning.*

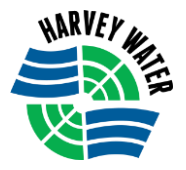

## **TO PLACE A SELL ORDER**

1. Click on SELL

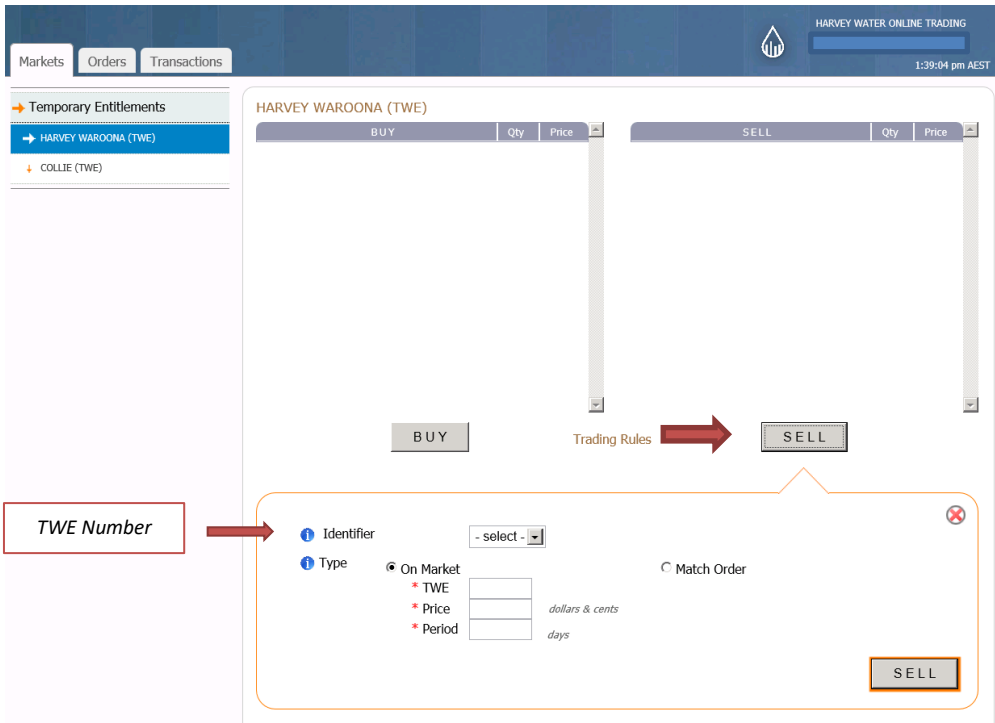

2. In the **Identifier** field drop the arrow to SELECT the TWE number associated with the Entitlement you would like to SELL.

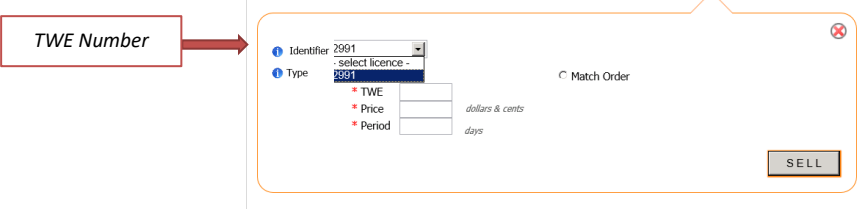

- 3. There are 2 different 'type' of ways to SELL your TWE on HWOT.
	- i. ON MARKET you place your ORDER of TWE on the open Market to allow BUYERS to bid.
	- ii. MATCH ORDER you select a BUYERS ORDER already on the market.

*Note: Consider the current market carefully before placing your order of TWE* 

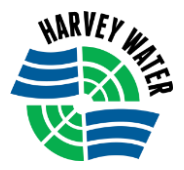

### **Type 1) To SELL on the Market**

- 4. SELECT 'Type' **On Market**
	- i. Enter the TWE quantity,
	- ii. Enter the PRICE
	- iii. Enter how many days (PERIOD) you would like this order to stay on the Market.
- 5. Click on SELL

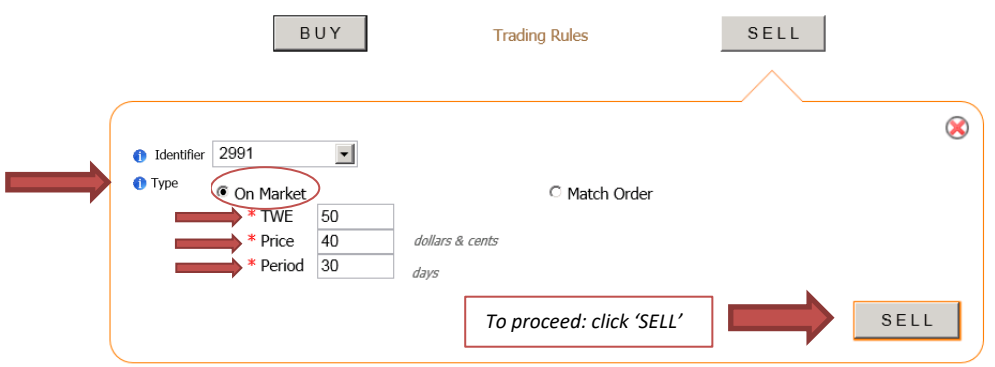

6. To proceed click on the SUBMIT button.

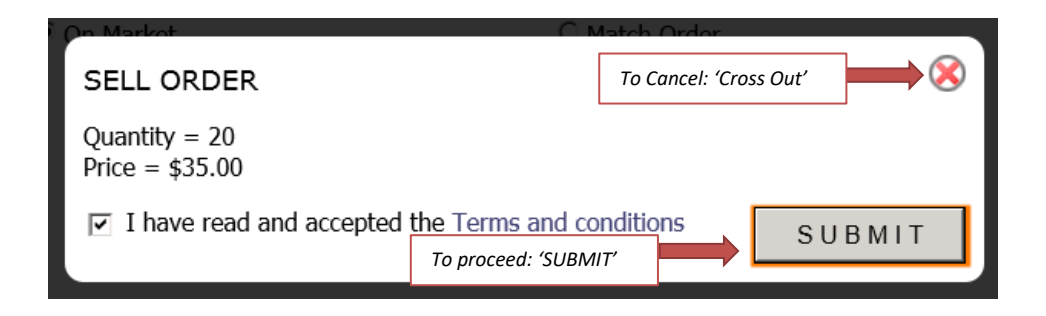

*Note: By submitting you are agreeing to the Terms & Conditions and General Trading Rules provided by Harvey Water & EMA for HWOT.*

- 7. CONGRATULATIONS you have been successful in placing an order on the **Market.**
	- i. As ORDERS match your price you will receive notifications from WaterMart by email and/or SMS.

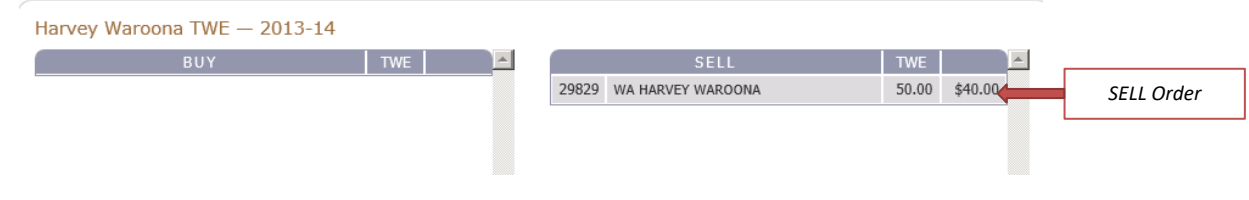

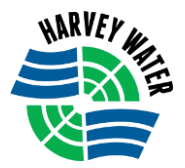

### **Type 2) To SELL by Match Order**

- 8. Repeat from Step 1 above i.e. Select SELL, then Select the Identifier (TWE Number).
- 9. SELECT 'Type' **Match Order**
	- i. Enter ORDER NUMBER this means the Number given to an Order, displayed in the left hand column.

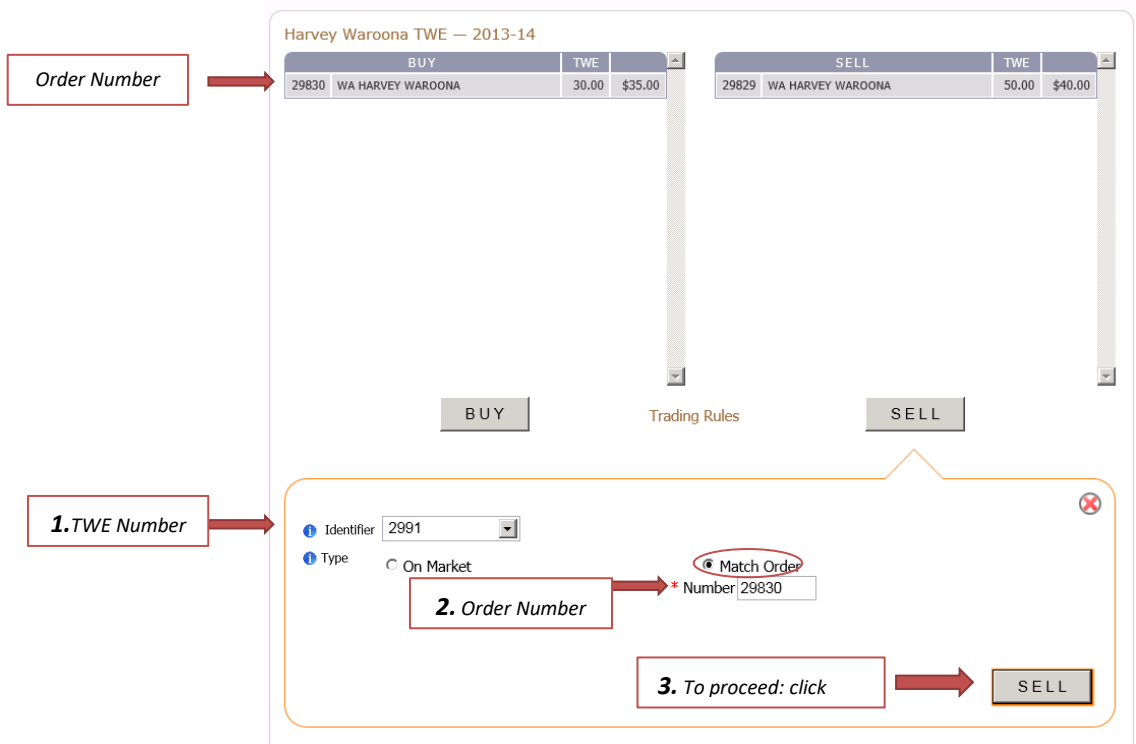

#### 10. Click on SELL

11. To proceed click on the SUBMIT button.

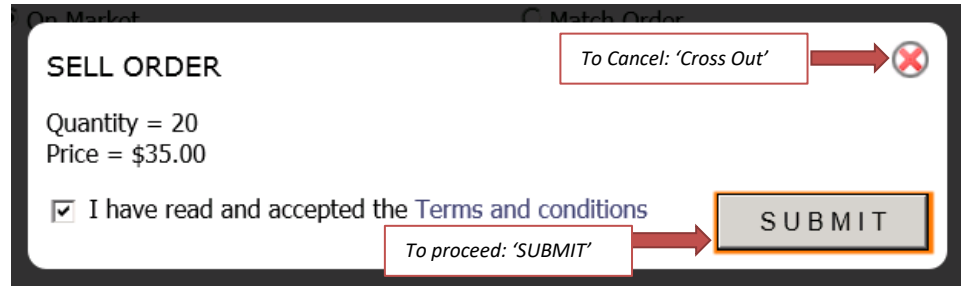

*Note: By submitting you are agreeing to the Terms & Conditions and General Trading Rules provided by Harvey Water & WATERMART for HWOT.*

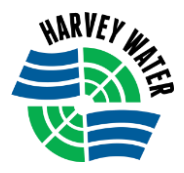

12. CONGRATULATIONS you have been successful in placing an order using **Match Order.**

i. When a SELL ORDER is MATCHED you will receive a notification from WaterMart by email and/or SMS.

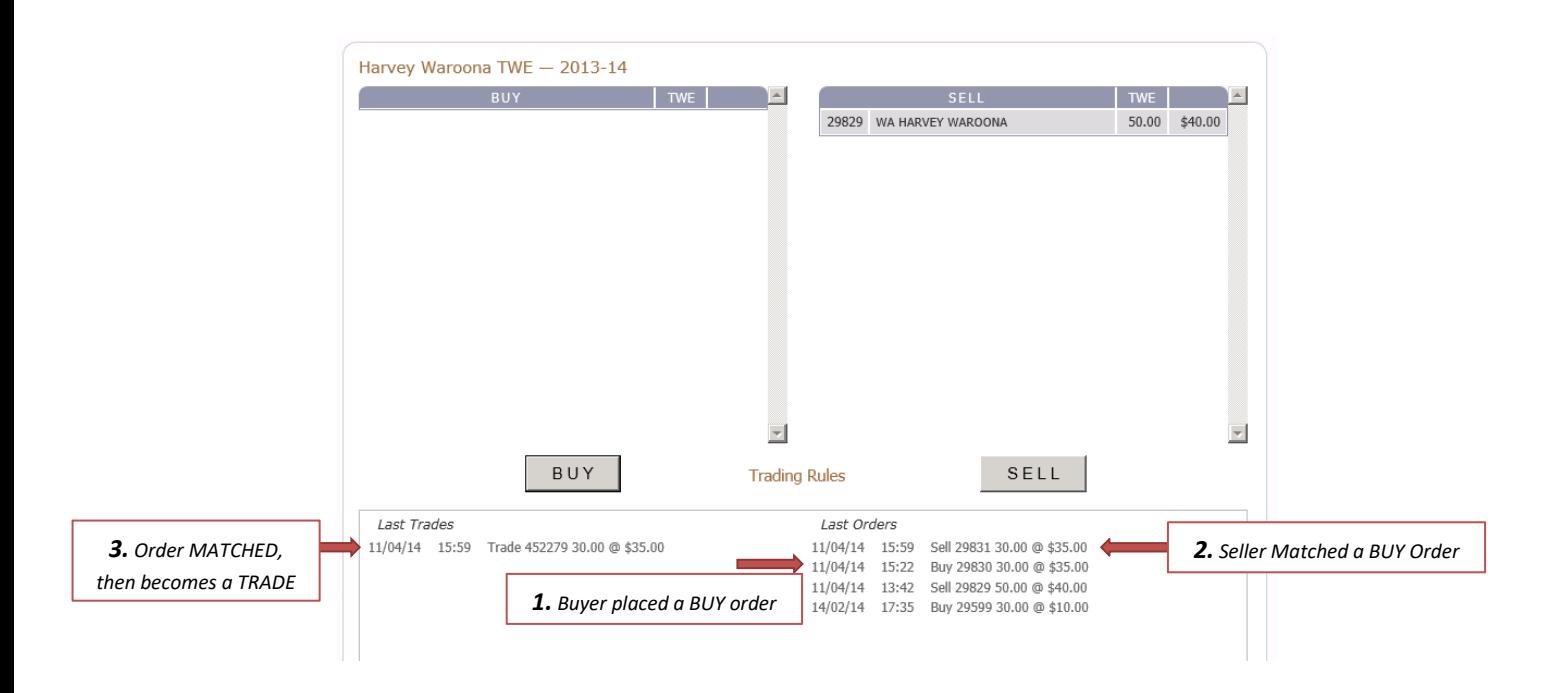

APPROVAL/NON-APPROVAL - You will then receive an Approval/Non – Approval notification from WaterMart by email and/or SMS once the matched order - TRADE - has been assessed by the Authority (Harvey Water).

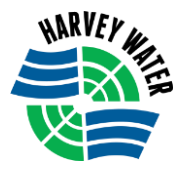

## **TO PLACE A BUY ORDER**

1. Click on BUY

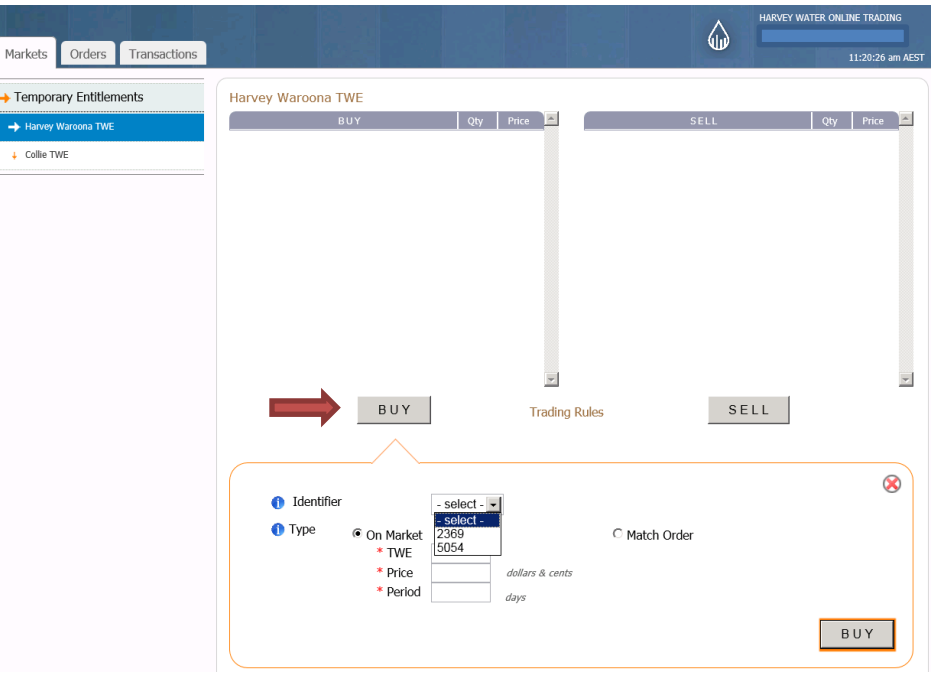

2. In the **Identifier** field drop the arrow to SELECT the TWE number, you would like the traded TWE to be transferred to.

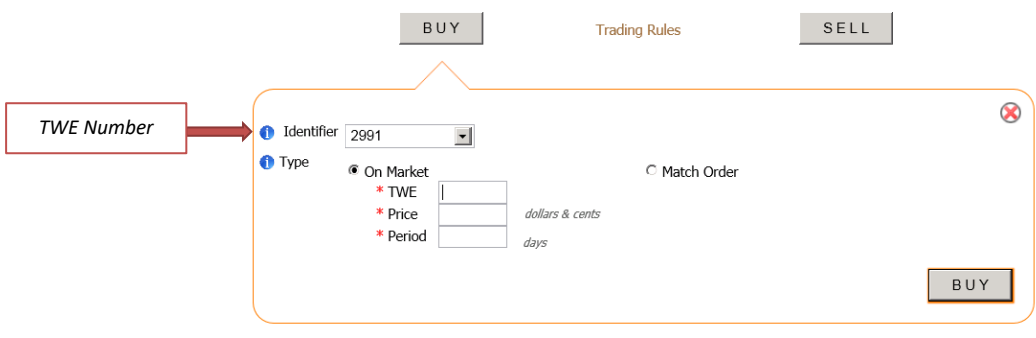

- 3. There are 2 different 'type' of ways to BUY TWE on HWOT.
	- i. ON MARKET –you place the quantity of TWE required, at the price you want to BUY. This allows a SELLER to match your order, if they agree.
	- ii. MATCH ORDER you select a SELLERS ORDER already on the market.

*Note: Consider the current market, before placing your order of TWE* 

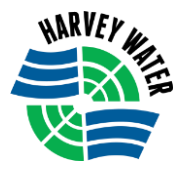

### **Type 1) To BUY on the Market**

- 4. SELECT 'Type' **On Market**
	- i. Enter the TWE quantity,
	- ii. Enter the PRICE
	- iii. Enter how many days (PERIOD) you would like this order to stay on the Market.
- 5. Click on BUY

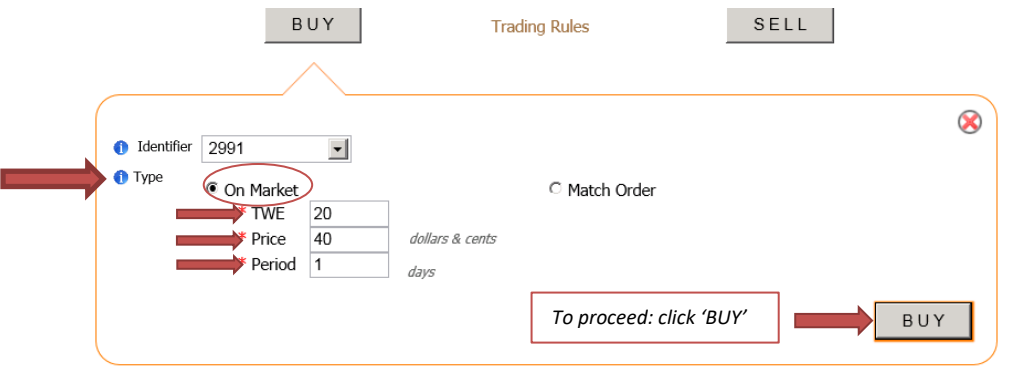

6. To proceed click on the SUBMIT button.

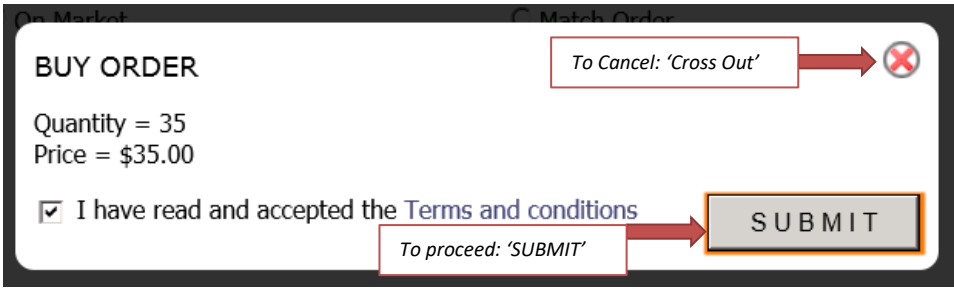

*Note: By submitting you are agreeing to the Terms & Conditions and General Trading Rules provided by Harvey Water & Watermart for HWOT.*

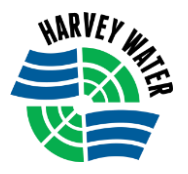

- 7. CONGRATULATIONS you have been successful in placing an order on the Market.
	- i. As BIDS match your price you will receive notifications from HWOT by email and/or SMS.

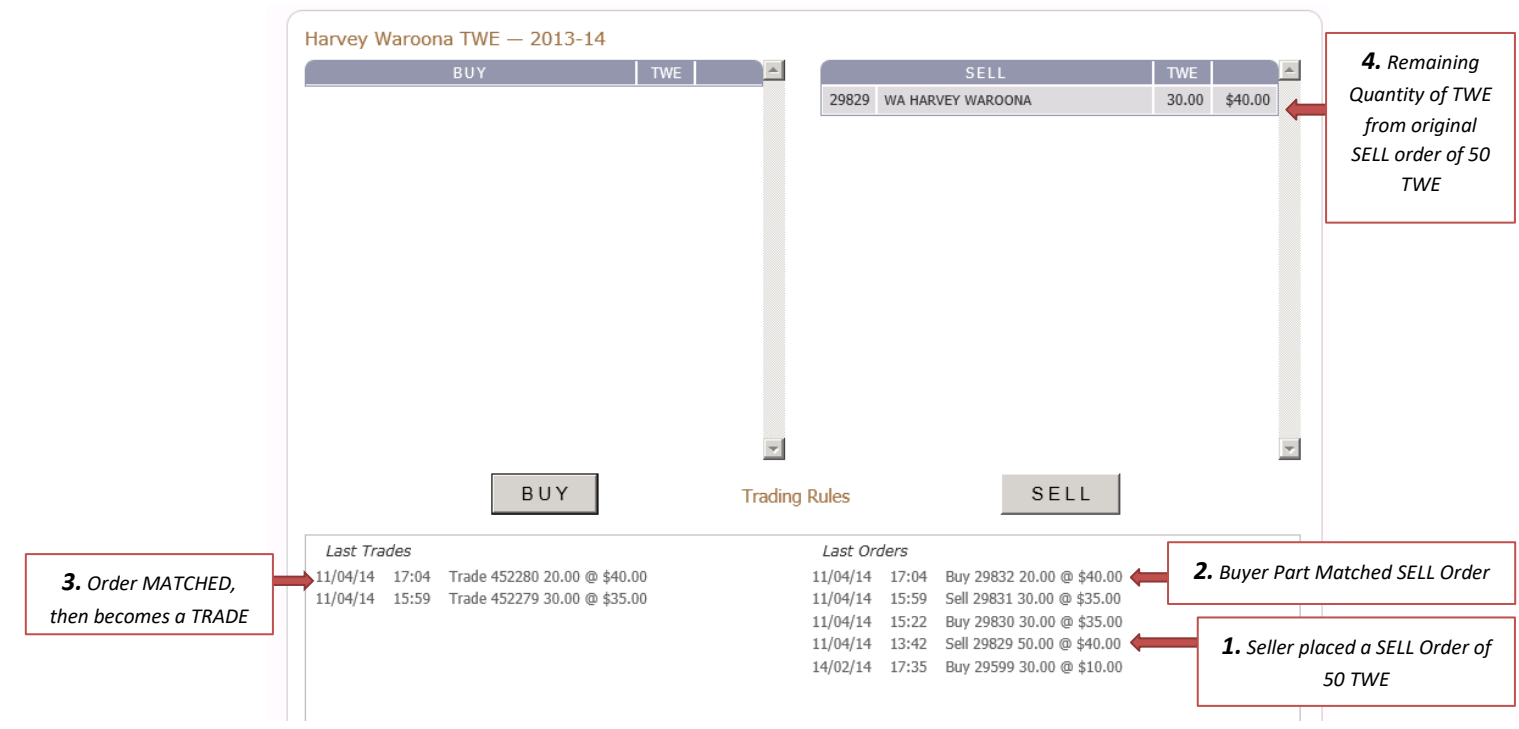

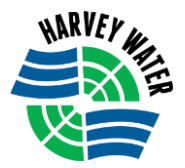

### **Type 2) To BUY by Match Order**

- 8. Repeat from Step 1 above i.e. Select BUY, then Select the Identifier (TWE Number)
- 9. SELECT 'Type' **Match Order**
	- i. Enter ORDER NUMBER this means the Number given to an Order, displayed in the left hand column.
- 10. Click on BUY

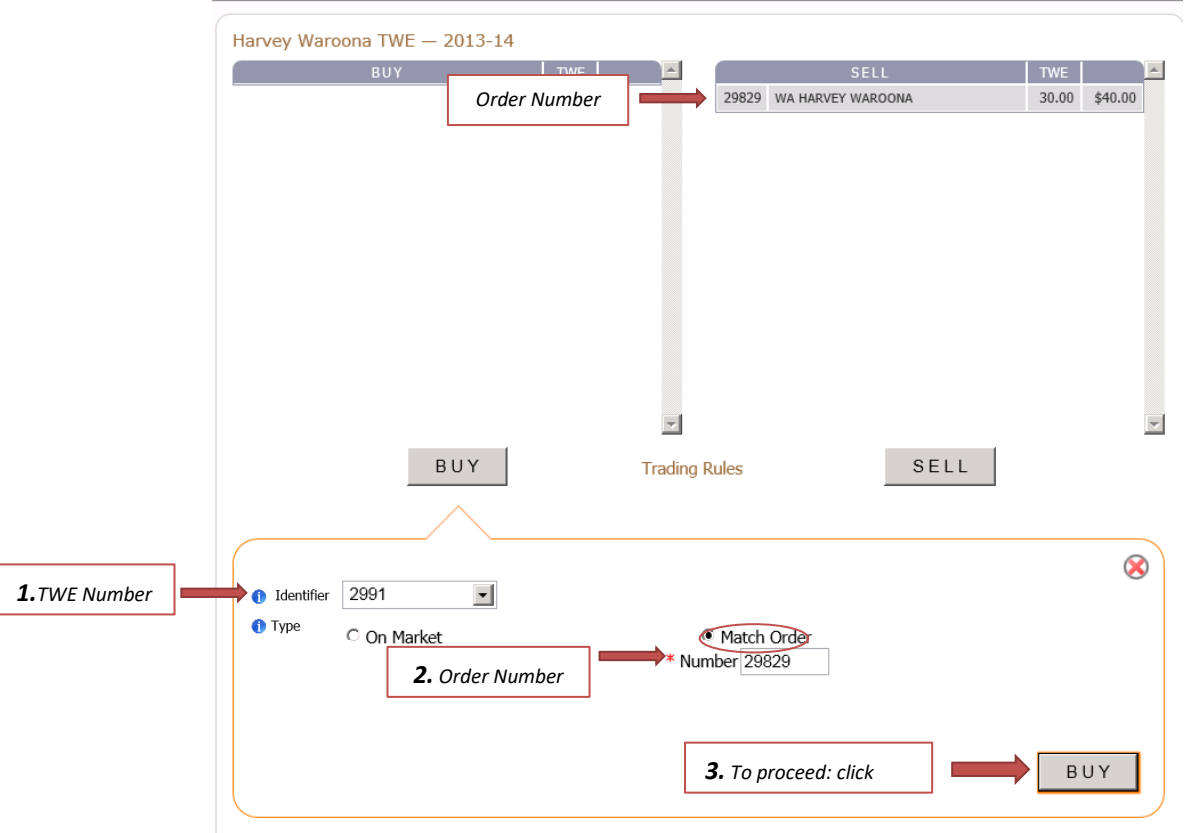

11. To proceed click on the SUBMIT button.

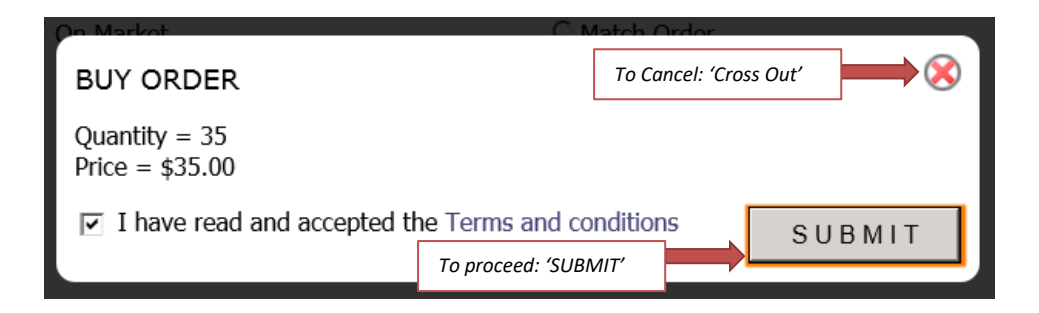

*Note: By submitting you are agreeing to the Terms & Conditions and General Trading Rules provided by Harvey Water & WATERMART for HWOT.*

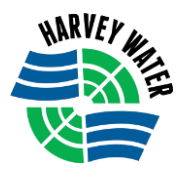

12. CONGRATULATIONS you have been successful in placing an order using **Match Order.** i. You will receive a notification from HWOT by email and/or SMS.

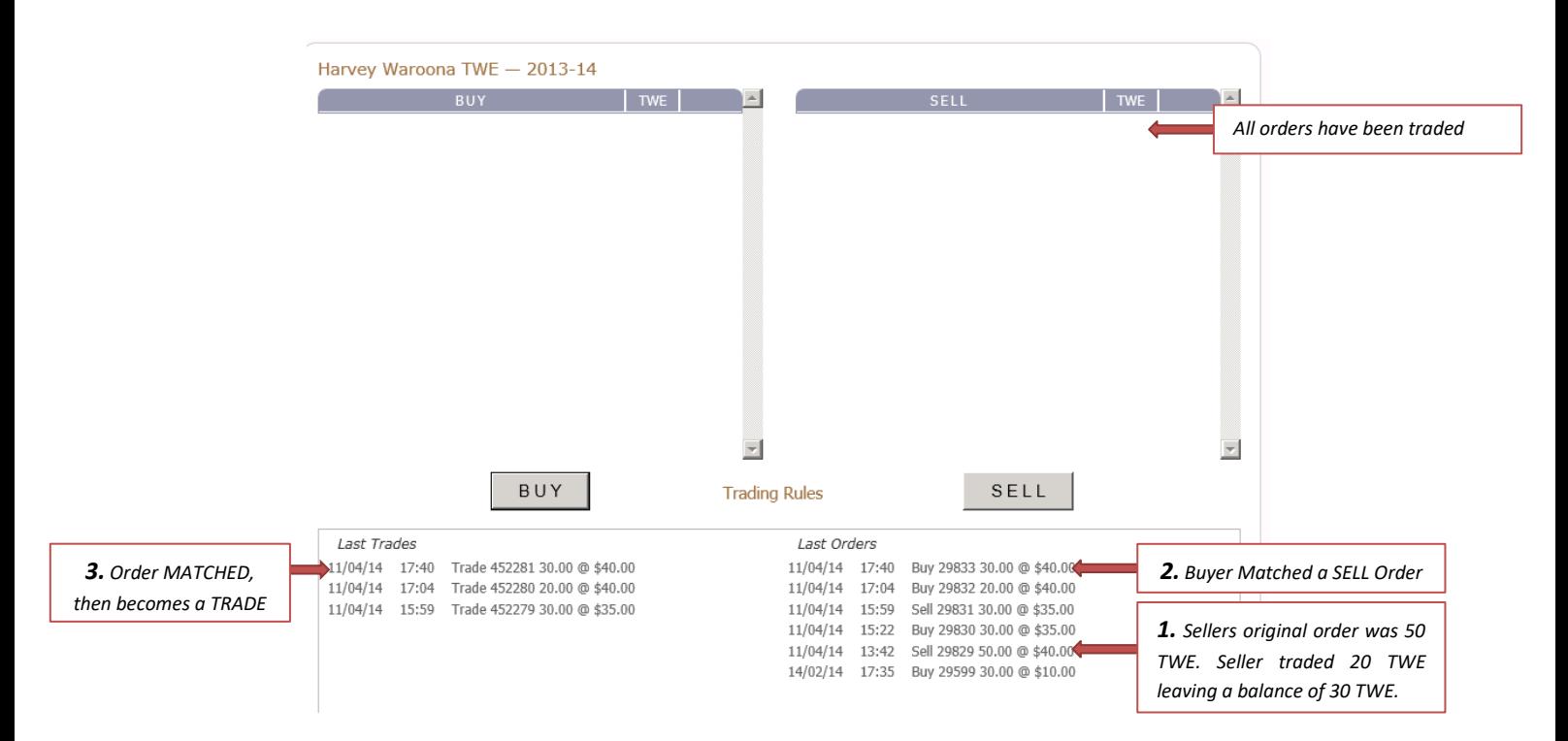

APPROVAL/NON-APPROVAL - You will then receive an Approval/Non – Approval notification from WaterMart by email and/or SMS once the matched order - TRADE - has been assessed by the Authority (Harvey Water).

### **PERMANENT TRADE STEPS ARE THE SAME AS TEMPORARY TRANSFERS AS ABOVE**

**Note: Once a permanent trade has been accepted on the platform and Harvey Water has been notified, the process on the platform is then finalised and the following steps take place;**

- **\* Harvey Water makes all relevant checks**
- **\* Permanent Transfer PT2A Forms will be emailed to both the Seller and the Buyer**
- **\* An Invoice for the total amount of water purchased will be issued to the buyer**
- **\* Once this is paid into a Harvey Water holding account the funds will then be deposited into the seller's nominated account.**
- **\* An Invoice for the Administration fee will be emailed to both the seller and buyer for payment**

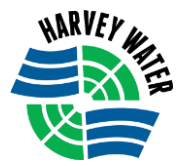

## **TO VIEW or EDIT/DELETE A SELL or BUY ORDER**

Once a BUY or SELL order has been submitted it goes live onto the 'Market'.

An order can be edited to suit the Market at any time, provided a transaction has not occurred, (which would mean it's too late), or if necessary the order can be deleted.

To EDIT an Order it needs to be REMOVED and then re-entered

To DELETE an Order you just REMOVE it.

If you have entered a SELL or BUY order and you would like to VIEW or EDIT/ DELETE, please follow the steps below:

> ii. Click on the 'Orders' tab – This area will show your current BUY or SELL orders and how many days the order has left on the market.

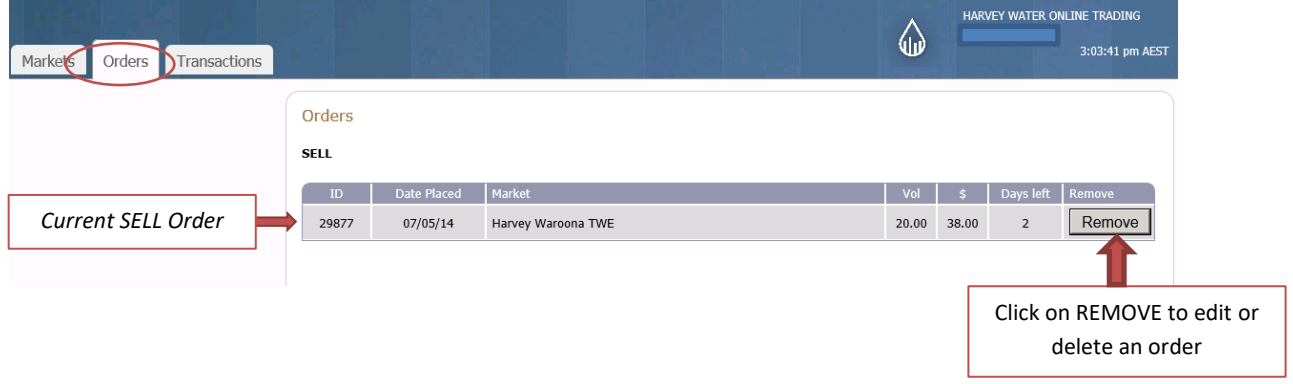

#### iii. To EDIT an Order (Buy or Sell) click on the REMOVE button

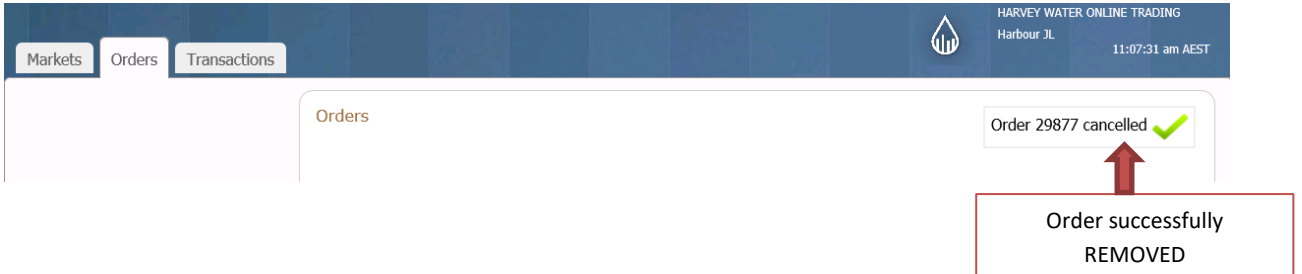

- iv. Then to add a new SELL Order go back to –TO PLACE A SELL ORDER and repeat the steps (or)
- v. Then to add a new BUY Order go back to –TO PLACE A BUY ORDER and repeat the steps.
- vi. To DELETE an Order (Buy or Sell) simply click on the REMOVE Button.

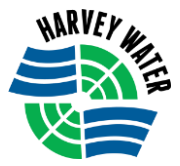

# **TO VIEW or PRINT TRANSACTIONS (Invoices)**

When a TRADE has been successful a debit or credit Invoice is generated. You will receive these invoices at the time of the transaction via email. You can also view and print the invoices from the TRANSACTIONS tab.

The TRANSACTIONS tab will also give you the status of the trade. For example: if the trade is approved the status will show a green tick and if the trade is not approved the status will show a red cross. You will also receive a status notification of the trade via email and/or SMS.

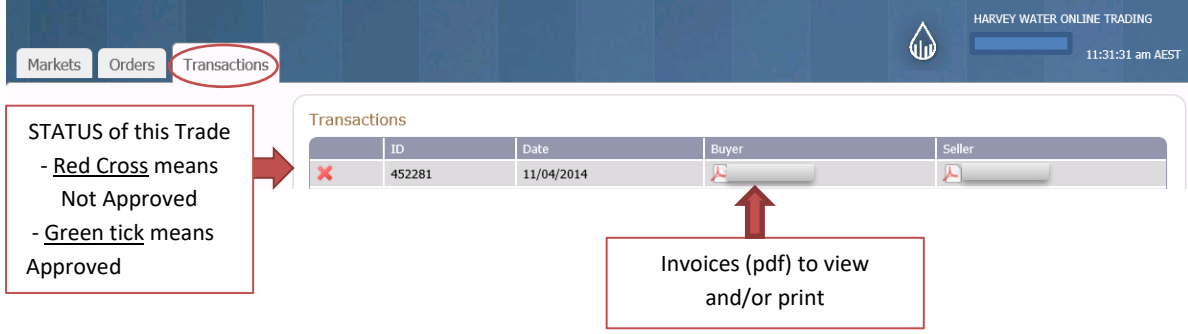